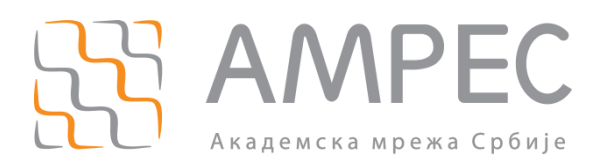

# Упутство за инсталацију и коришћење АМРЕС VPN сервиса на Ubuntu OS

Copyright © 2015 AMPEC

#### Историја верзија документа

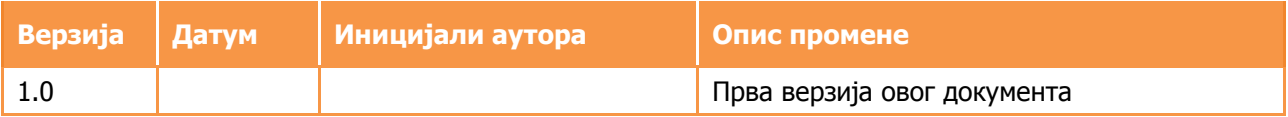

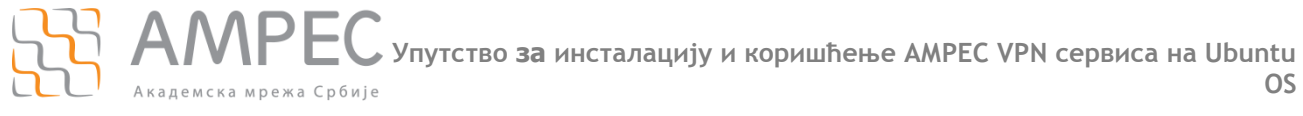

**Садржај**

# **Садржај**

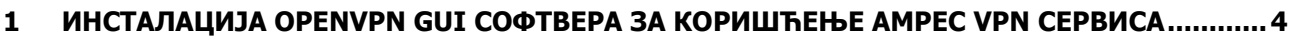

**2 ПОВЕЗИВАЊЕ НА АМРЕС VPN СЕРВИС [...............................................................................10](#page-9-0)**

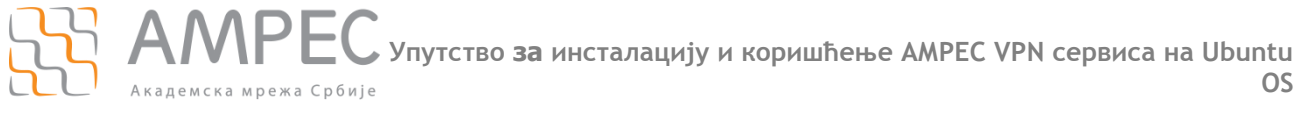

### <span id="page-3-0"></span>**1 Инсталација OpenVPN GUI софтвера за коришћење АМРЕС VPN сервиса**

За коришћење АМРЕС OpenVPN-a на Ubuntu оперативном систему, потребно је инсталирати пакет "network-manager-openvpn" преко "Ubuntu Software Center-a". Кликните на **Applications – Ubuntu Software Center.**

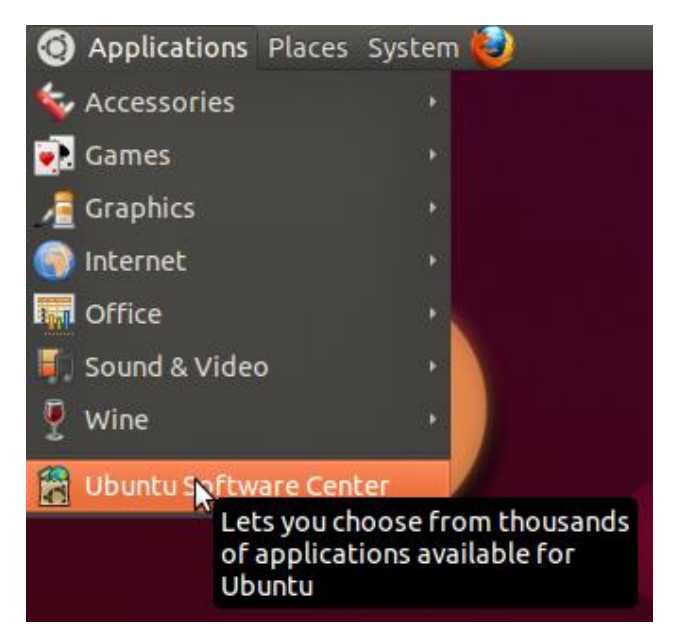

Појавиће се прозор као на слици испод. Пронаћи **network-manager-openvpn** и кликнути дугме **Install.**

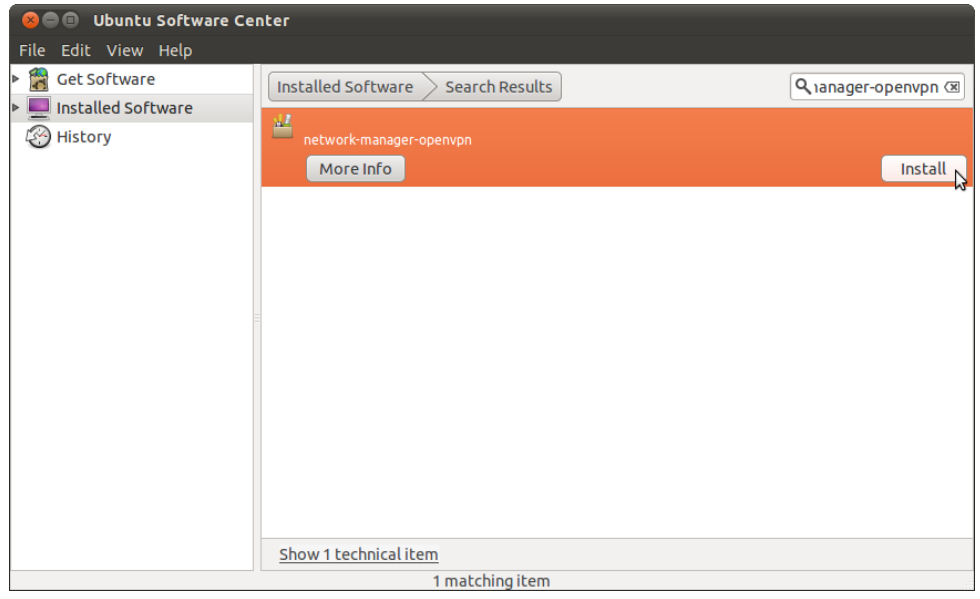

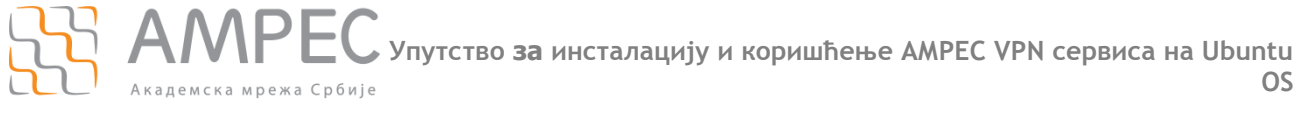

Затим, изабрати **System / Preferences/ Network Connections**. У оквиру новог прозора изабрати картицу **VPN**. Кликнути на дугме **Add** (слика испод)

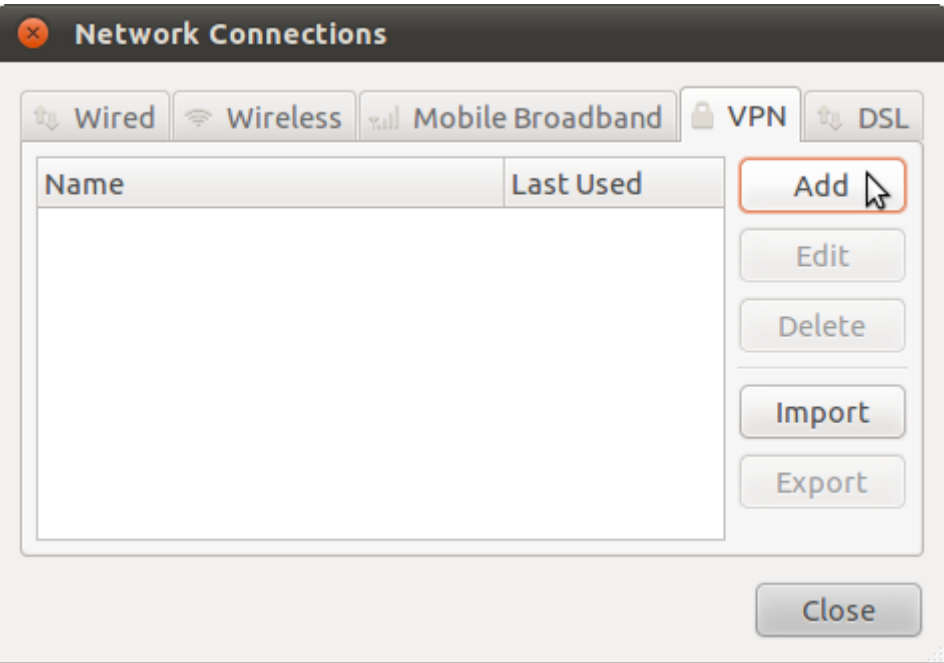

Изабрати тип VPN конекције **OpenVPN** и кликнути на дугме **Create.**

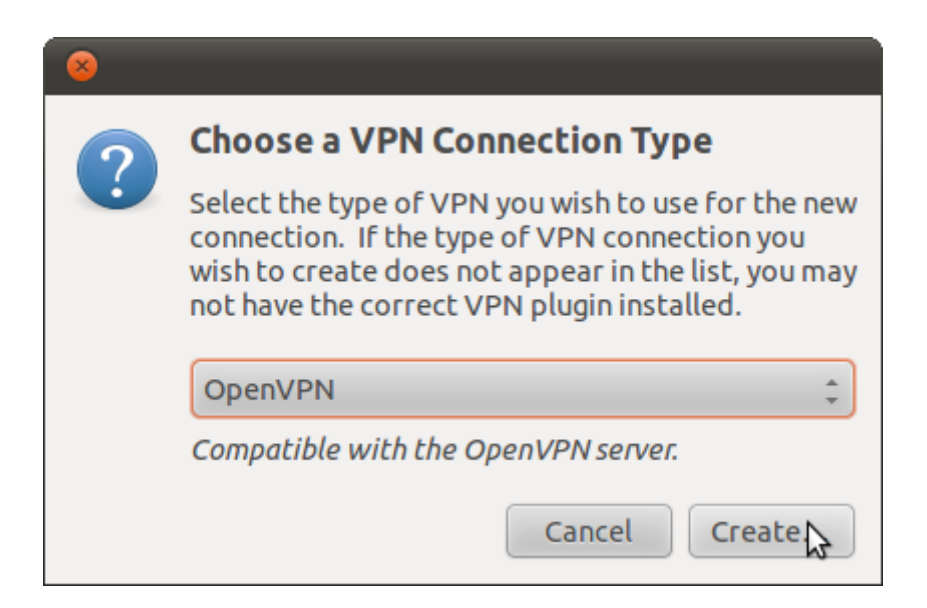

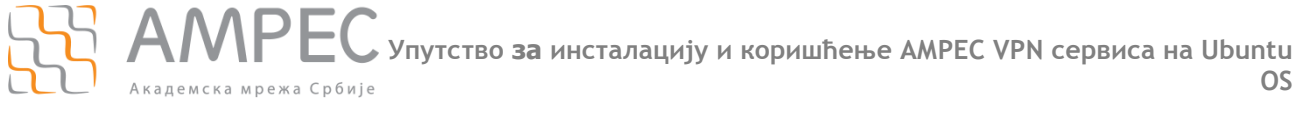

Конфигурисати параметре према слици испод:

- 1. У пољу **Connection Name** уписати име конекције, у нашем примеру је то **АМРЕС VPN.**
- 2. У пољу **Gateway,** под делом **General,** уписати адресу OpenVPN сервера **vpn.amres.ac.rs**
- 3. У делу **Authentication** под пољем **Type** из падајућег менија изабрати **Password.**
- 4. У пољу **User name** унети своје корисничко име у форми **korisničko\_ime@ domen\_institucije** (на пример: pera@rcub.bg.ac.rs), а у пољу **Password** своју лозинку.

Важна напомена: Кориснички подаци (корисничко име и лозинка) који се овде користе не морају бити исто што и ваш и-мејл налог! За информације о налогу који користите за АМРЕС VPN сервис, обратите се вашој матичној институцији

5. У пољу **CA Certificate** изабрати фајл **ca.crt** који се налази на АМРЕС веб сајту, а затим кликните на дугме **Advanced...**

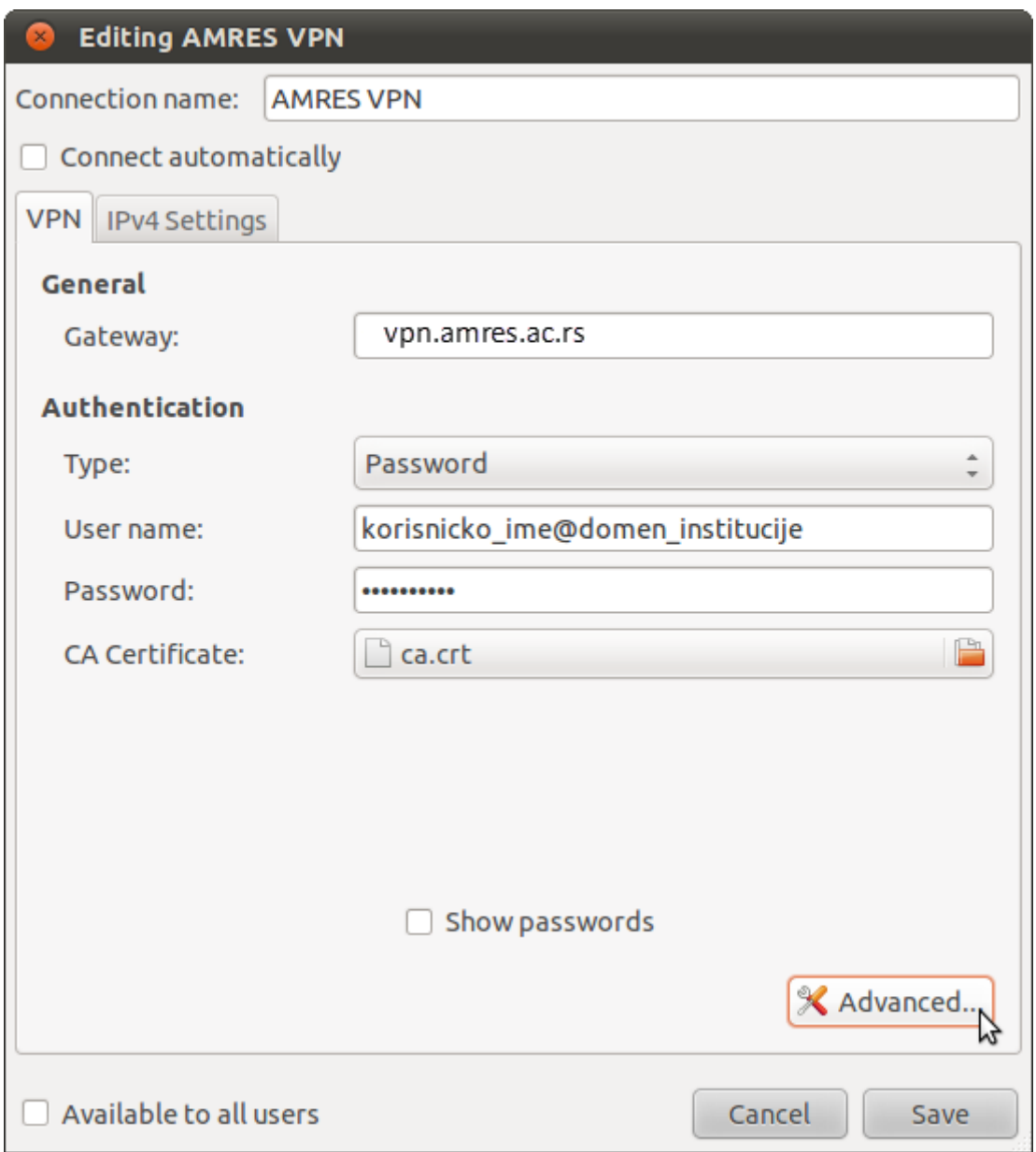

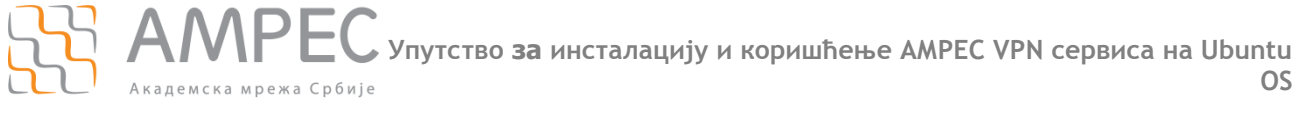

Појавиће се прозор као на слици доле. У оквиру картице **General** изабрати опције **Use custom gateway port 1194, Use LZO data compression, Use custom UDP fragment size** и у наставку уписати вредност 1200 и **Restrict tunnel TCP Maximum Segment Size (MSS).**

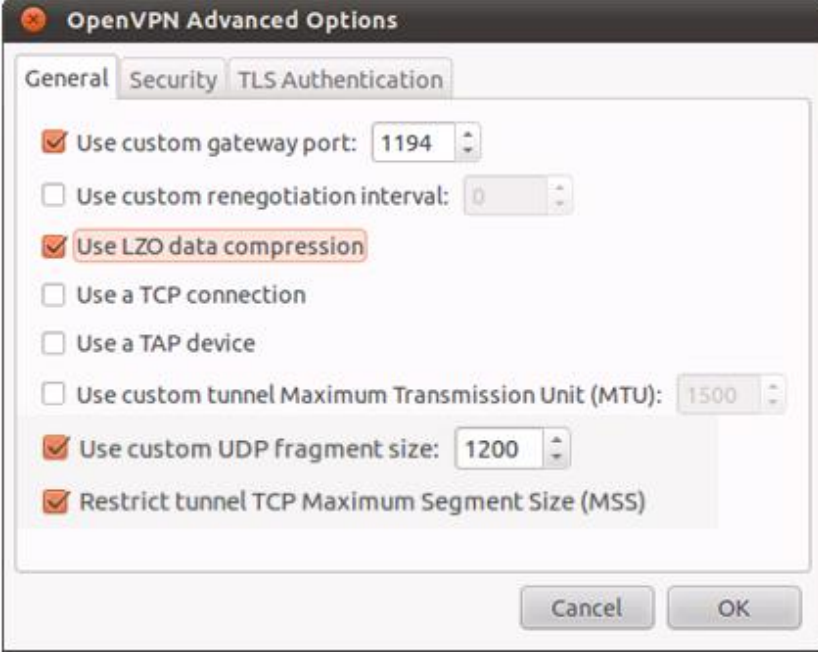

Након тога отићи на картицу **TLS Authentication**. У оквиру ове картице означити **Use additional TLS authentication**. У пољу **Key File** изабрати фајл **ta.key** који се налази на АМРЕС Веб сајту, под пољем **Key Direction** из падајућег менија одабрати **1**. Остале параметре не мењати. Кликнути дугме **ОК.**

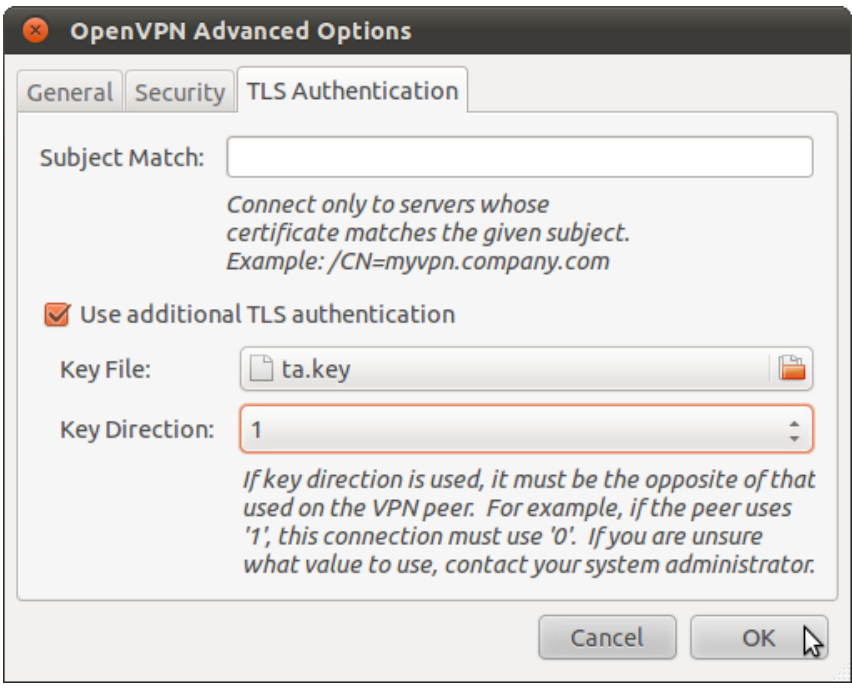

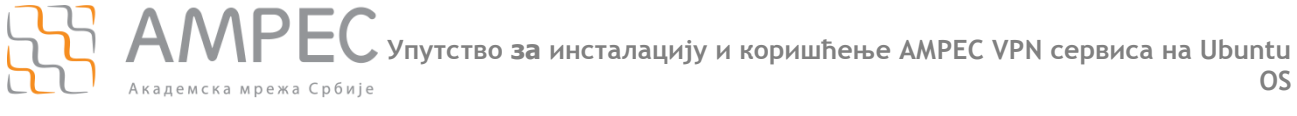

Вратите се у прозор **Editing AMRES VPN** и изаберите картицу **IPv4 Settings.** У оквиру ове картице у пољу **Method** изабрати **Automatic (VPN) addresses only** и кликнути на дугме **Routes...**

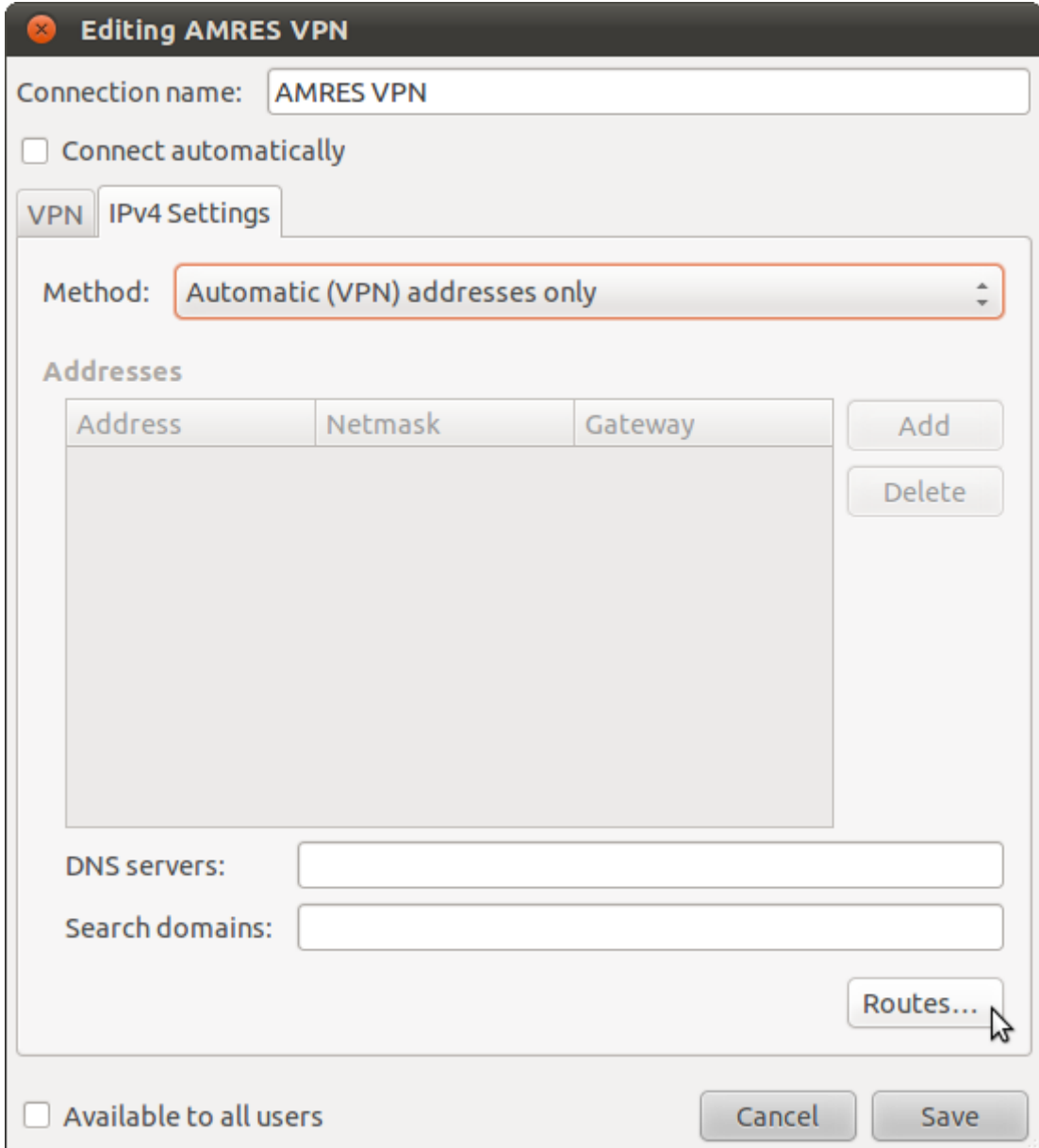

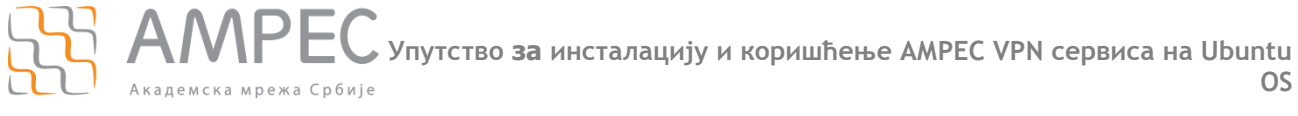

У прозору који ће се појавити означити **Use this connection only for resources on its network.** И кликнути на дугме **OK.**

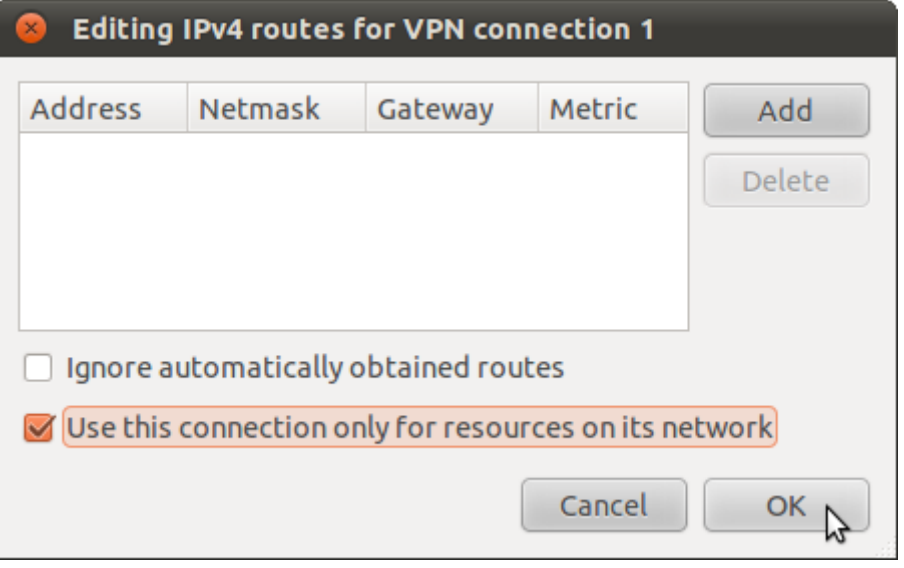

Још једном се вратите на прозор **Editing AMRES VPN** и кликните на дугме **Save. Network Connection** прозор ће изгледати као на слици испод.

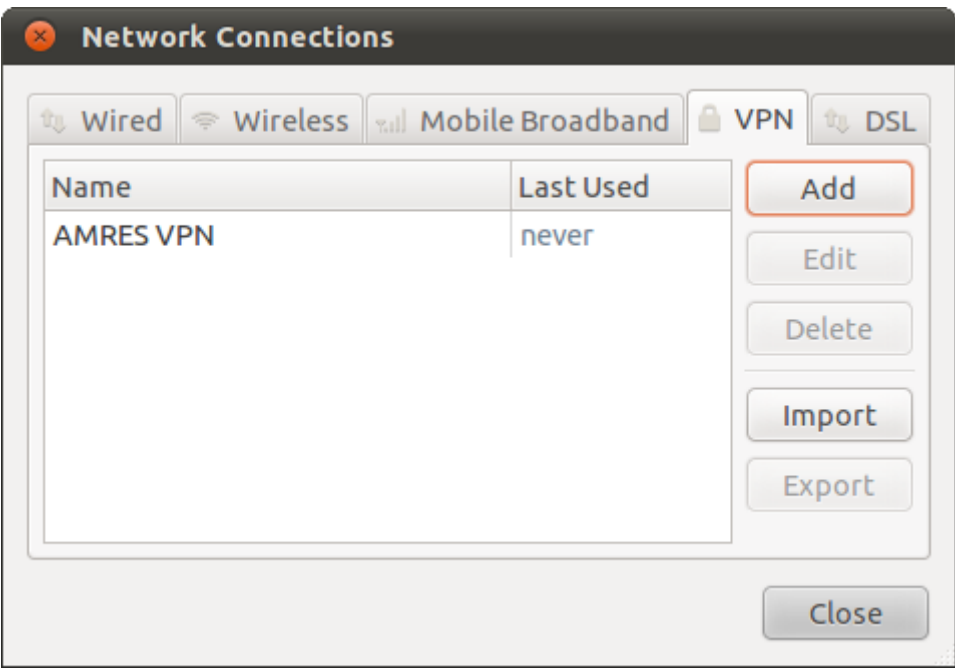

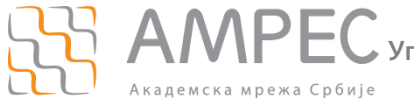

**Повезивање на АМРЕС VPN сервис**

## <span id="page-9-0"></span>**2 Повезивање на АМРЕС VPN сервис**

Када желите да се повежете на АМРЕС VPN, потребно је да кликнете на иконицу **и се потребно која се** налази у горњем десном углу таскбар-а. Из падајућег менија, изабрати **VPN connections - AMRES VPN.**

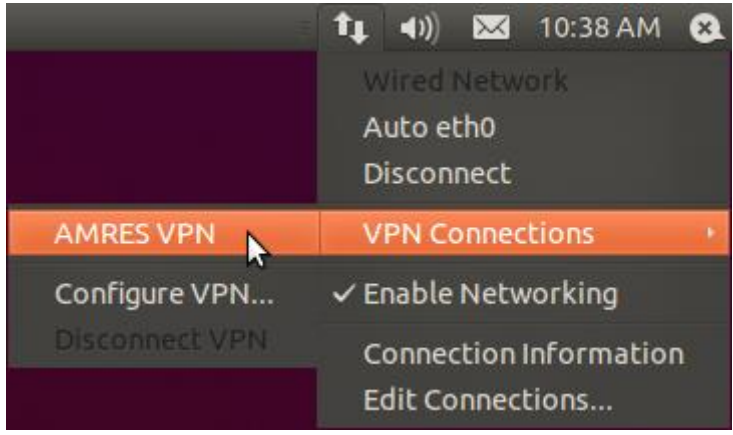

Уколико сте се успешно повезали, иконица у горњем десном углу таскбар-а ће изгледати као на слици испод.

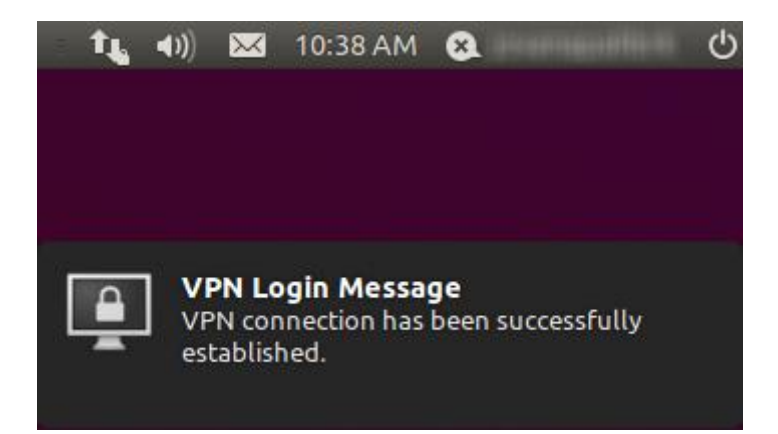